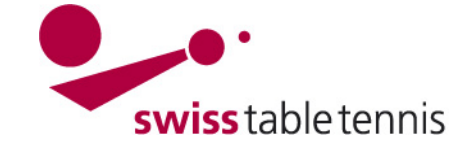

# **Handbuch click-tt.ch Manual click-tt.ch**

## **LIBÉRATION DAMES**

#### 1. **Champ d'application**

Les présentes instructions s'appliquent à l'entrée des libérations Dames dans les annonces des joueurs titulaires par les administrateurs des AR.

#### 2. **Définition**

Libération Dames signifie la libération d'une joueuse d'un club (=club principal) afin qu'elle puisse disputer les matchs de championnat dans un autre club (=club Dames).

#### 3. **Condition**

Il faut disposer de la libération Dames du club principal.

#### 4. **Préparation**

Il est judicieux d'établir une liste des numéros des clubs principaux des joueuses à traiter.

Dans nuLiga/admin, on trouve le numéro du club comme suit : sélectionner <clubs>.

Entrer le nom du club correctement dans le champ nom du club et sélectionner <chercher>, le numéro du club peut être noté.

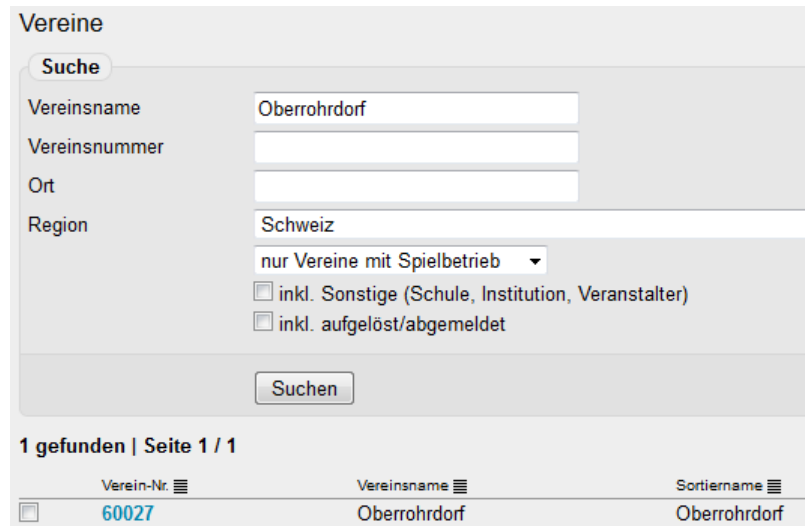

### 5. **Entrée du club principal**

Dans nuLiga/admin, il faut ouvrir la zone <compétitions annonce>. Dans la zone <annonce de joueurs titulaires>, il faut entrer le club Dames que l'on ouvre avec <traiter>.

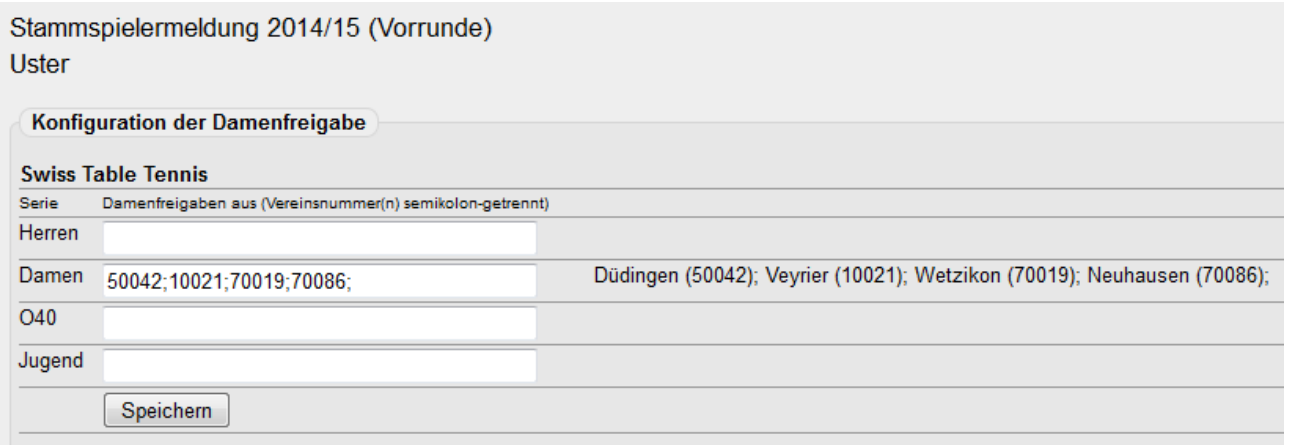

Dans le champ "dames", il faut noter les numéros de club des clubs principaux desquels une ou plusieurs dames doivent être autorisées à jouer dans le club ouvert (saisir les joueuses titulaires et les joueuses remplaçantes potentielles !).

Après avoir entré les numéros des clubs, il faut confirmer avec <sauvegarder> et contrôler les clubs affichés.

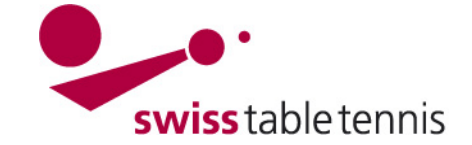

# 6. **Entrée comme joueuses titulaires**

L'annonce des joueurs titulaires des Dames est ouverte.

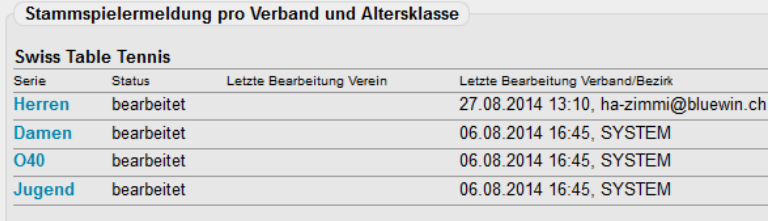

Wählen Sie eine der Altersklassen, um die Stammspielermeldung zu bearbeiten.

# **6.1. Joueuses titulaires déjà inscrites mais non autorisées à jouer**

Champerlate and done Demon (CTT)

S'il existe déjà des joueuses titulaires "sans autorisation de jouer" qui s'affichent en rouge, il faut impérativement d'abord les effacer.

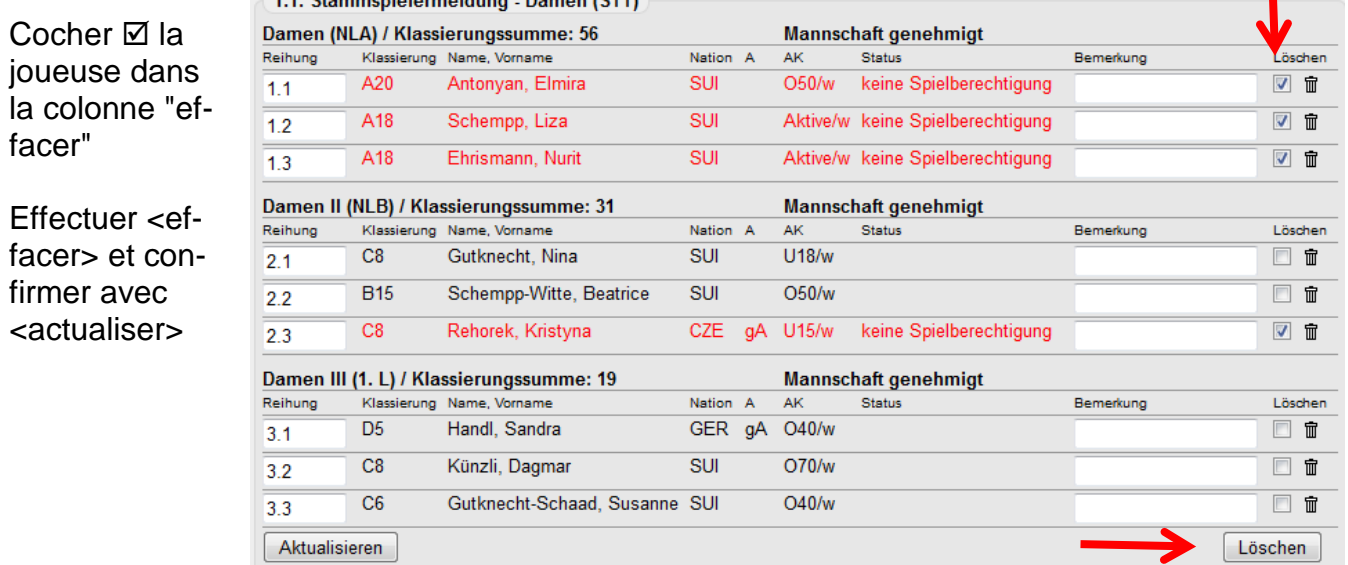

### **6.2. Entrée des joueuses titulaires d'autres clubs**

Dans 1.1. Annonce de joueurs titulaires – Dames, le menu de sélection 1.3 Libération Dames – Liste des joueuses autorisées à jouer doit être utilisé comme suit : a) ouvrir le menu de sélection des clubs,

- b) sélectionner le club souhaité
- c) confirmer avec <sélectionner club>
- d) la liste des joueuses disponibles s'affiche
- e) sélectionner la joueuse souhaitée
- f) sélectionner rang = place dans l'équipe
- g) confirmer avec <<insérer

La joueuse figure dans la liste des joueuses titulaires.

Continuer avec <continuer>, il faut entrer le capitaine, ensuite encore <continuer>

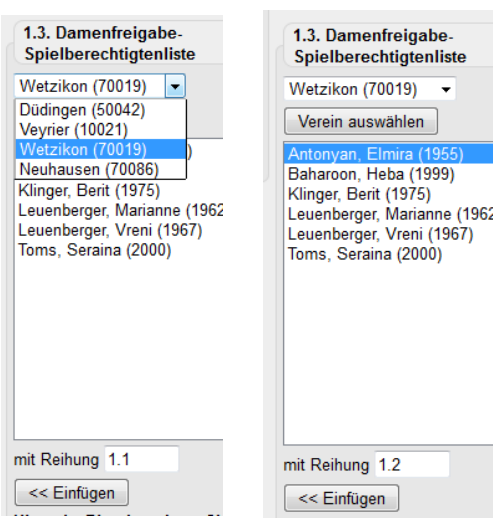

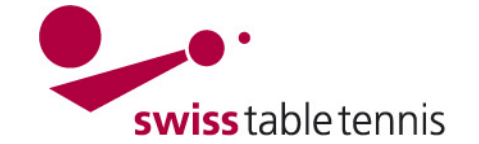

# **Handbuch click-tt.ch Manual click-tt.ch**

# **6.3. Contrôle et fin**

Cet écran permet de contrôler encore une fois l'annonce et de corriger l'entrée si nécessaire avec <retour>.

Le champ "équipe autorisée" doit être cochée.

Entrer la notice de traitement après le menu de sélection dans le grand champ.

Terminer avec <sauvegarder>

#### 3. Kontrolle der Stammspielermeldung - Damen (STT)

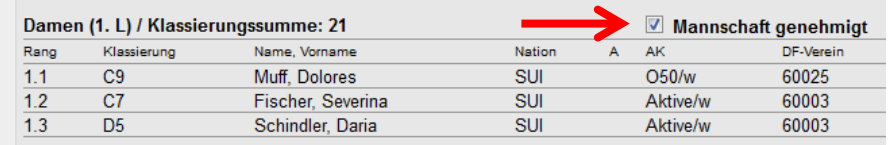

#### Kapitän

Damen: Muff, Dolores, dolly.muff@bluewin.ch, Tel.: 056 664 51 32, Geschäft: 041 749 03 02

 $\overline{\phantom{a}}$ 

Allgemeine Bemerkungen des Vereines Keine Bemerkungen

Bearbeitungsvermerk

Damenfreigabe eingetragen